## FOR ANDROND ASSERS 'CamScanner' Application

## **STEP 1 STEP 2**

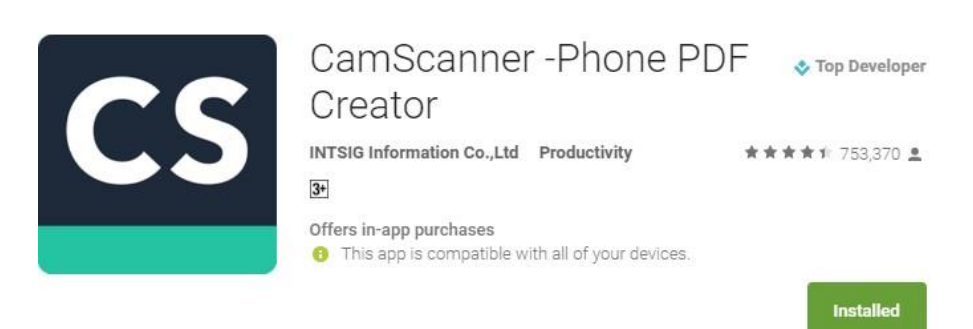

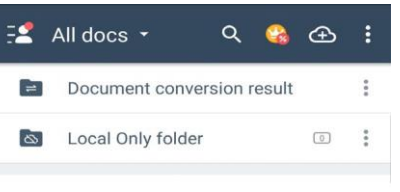

Download the 'CamScanner' Application from Google Play Store (for Android Users) or App Store (for Iphone Users)

Click on the 'Camera Button' located on the Bottom Right Hand Corner

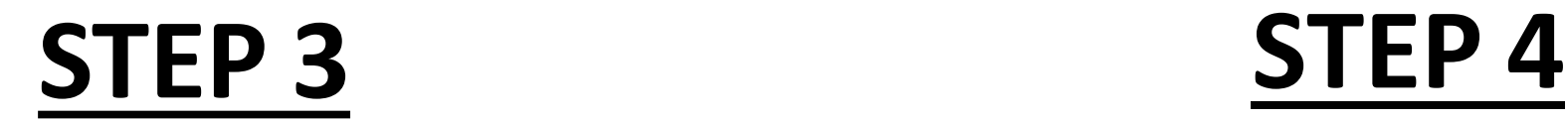

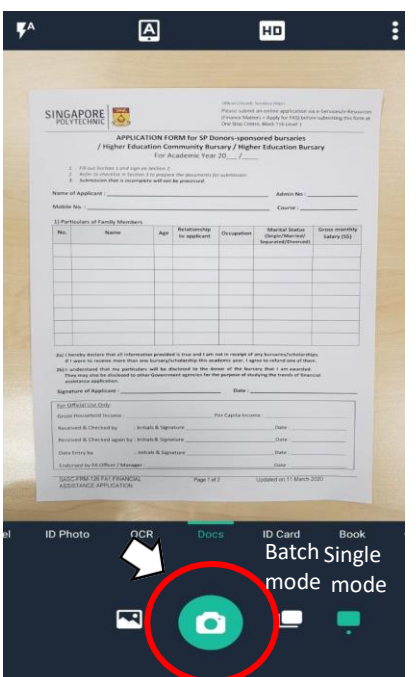

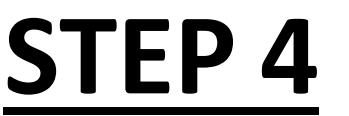

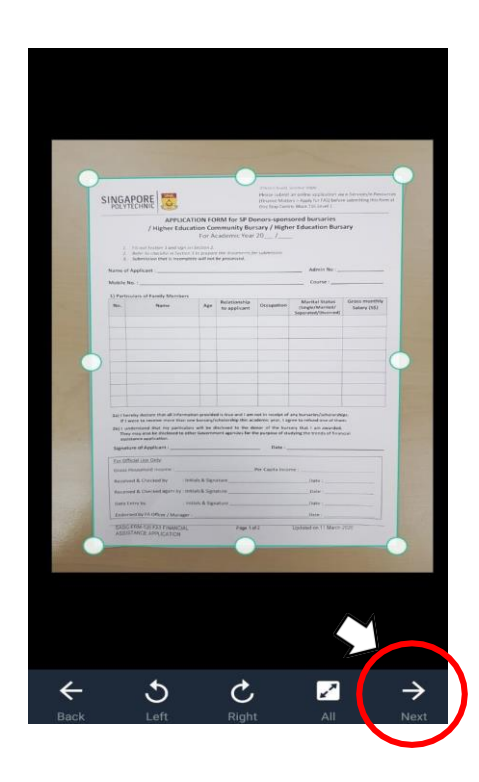

Place hardcopy documents on a flat surface and take a photo using the 'Camera Button' located at the Bottom using the Single or Batch Mode (to take multiple pictures at a time)

Crop the picture and ensure that document is clear and visible and Click 'Next'

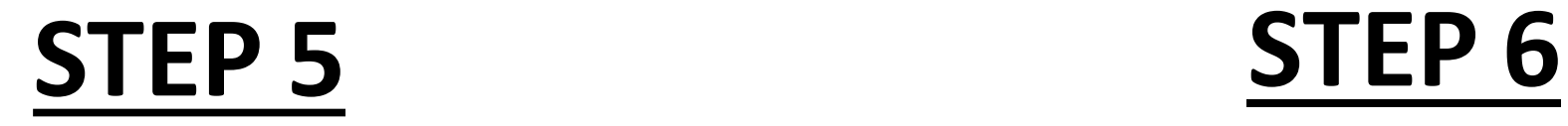

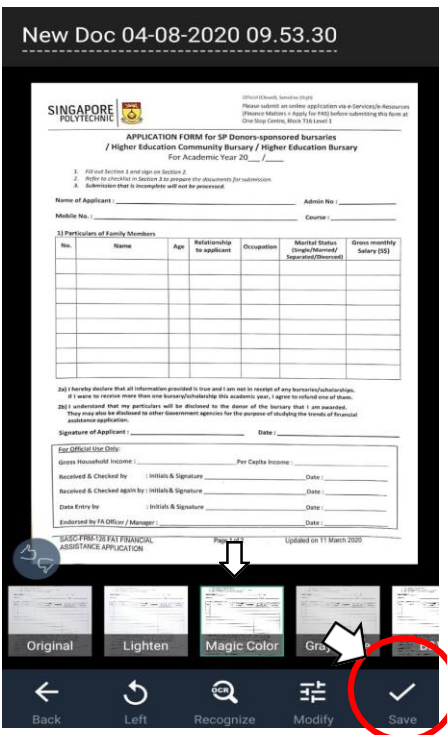

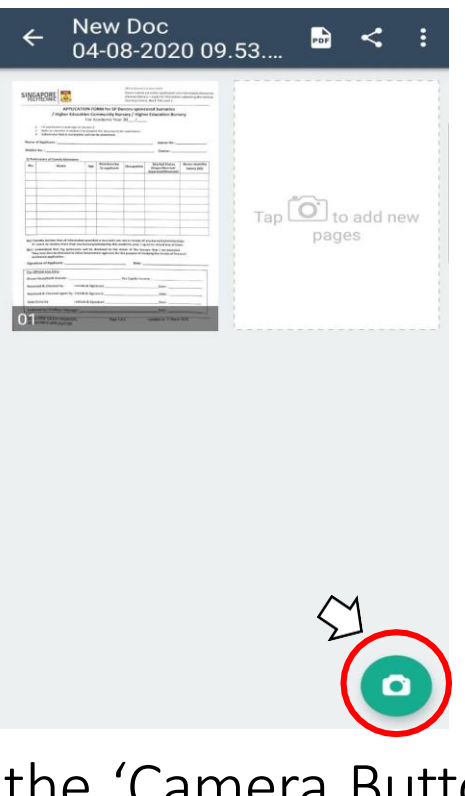

Select the 'Magic Color' filter and Click 'Save'

Tap on the 'Camera Button' to add pictures of other hardcopy documents by using steps 3-5

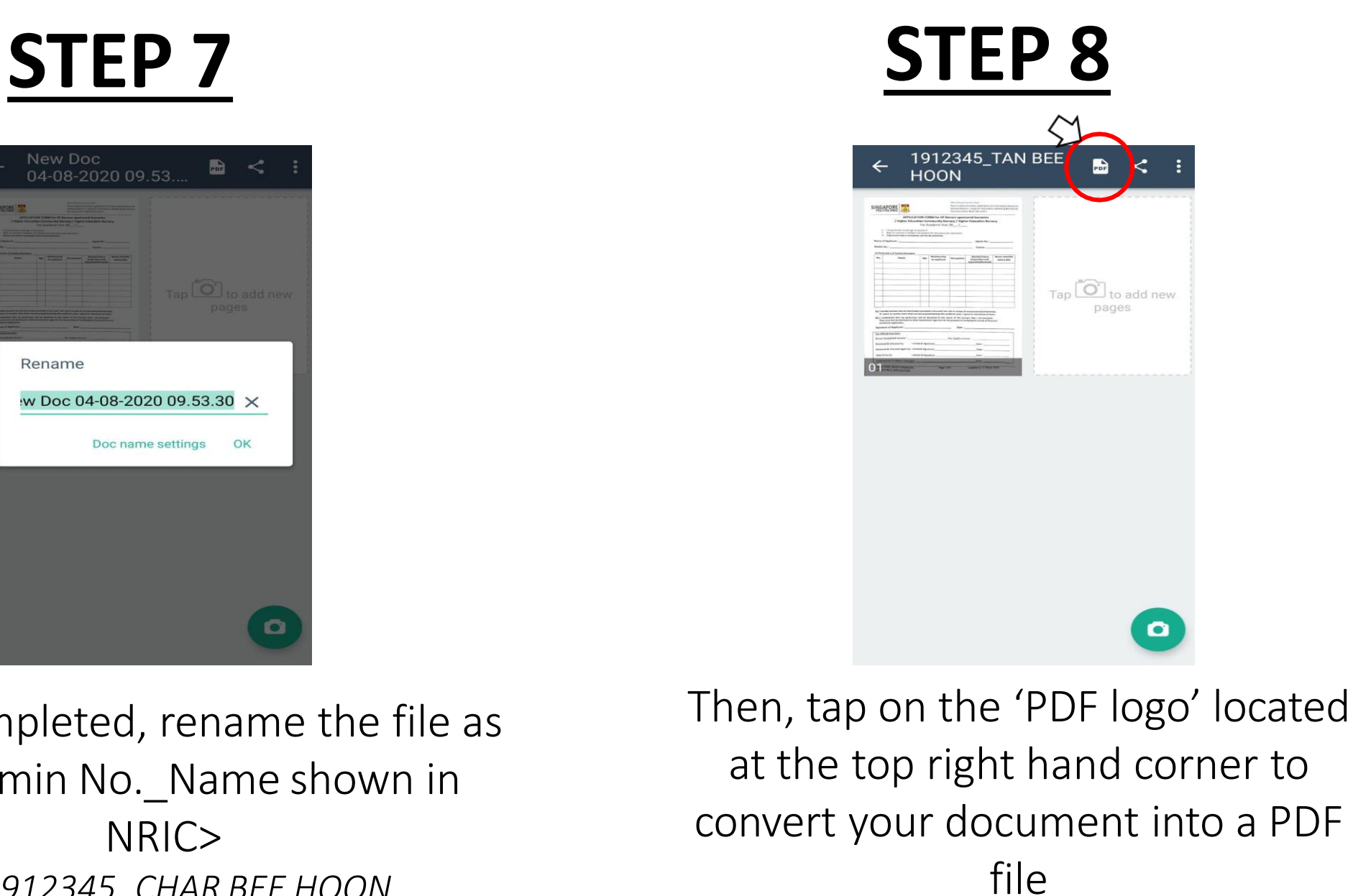

New Doc 04-08-2020 09.53 Rename W Doc 04-08-2020 09.53.30 X

Once completed, rename the file as <SP Admin No.\_Name shown in *eg.1912345\_CHAR BEE HOON*

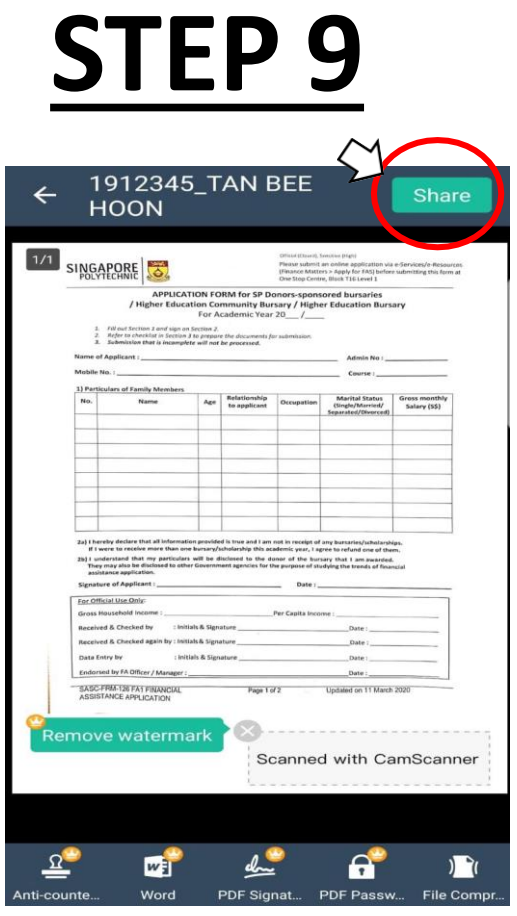

**STEP 9 STEP 10**

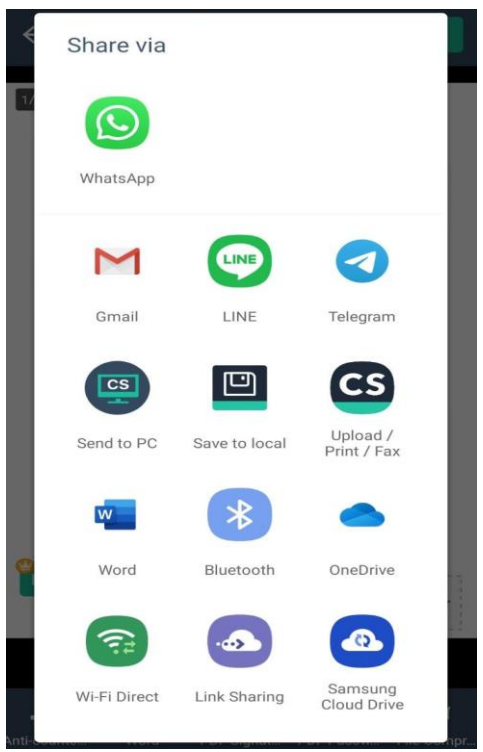

Select a platform that you can access easily on your computer (eg. Gmail)

Click 'Share'